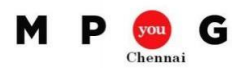

### **Focus on Task Relationships to Focus on Smooth Execution**

*Speaker: B Sai Prasad, PMP®, PMI-SP®, MVP Project & K P Prakash, MCTS*

- **Task Dependencies**
- Predecessor: Driving task. Successor: Driven task

#### **Dependency type can be**

- 1. Finish-to-Start (FS Default)
- 2. Start-to-Start (SS)
- 3. Finish-to-Finish (FF)
- 4. Start-to-Finish (SF)

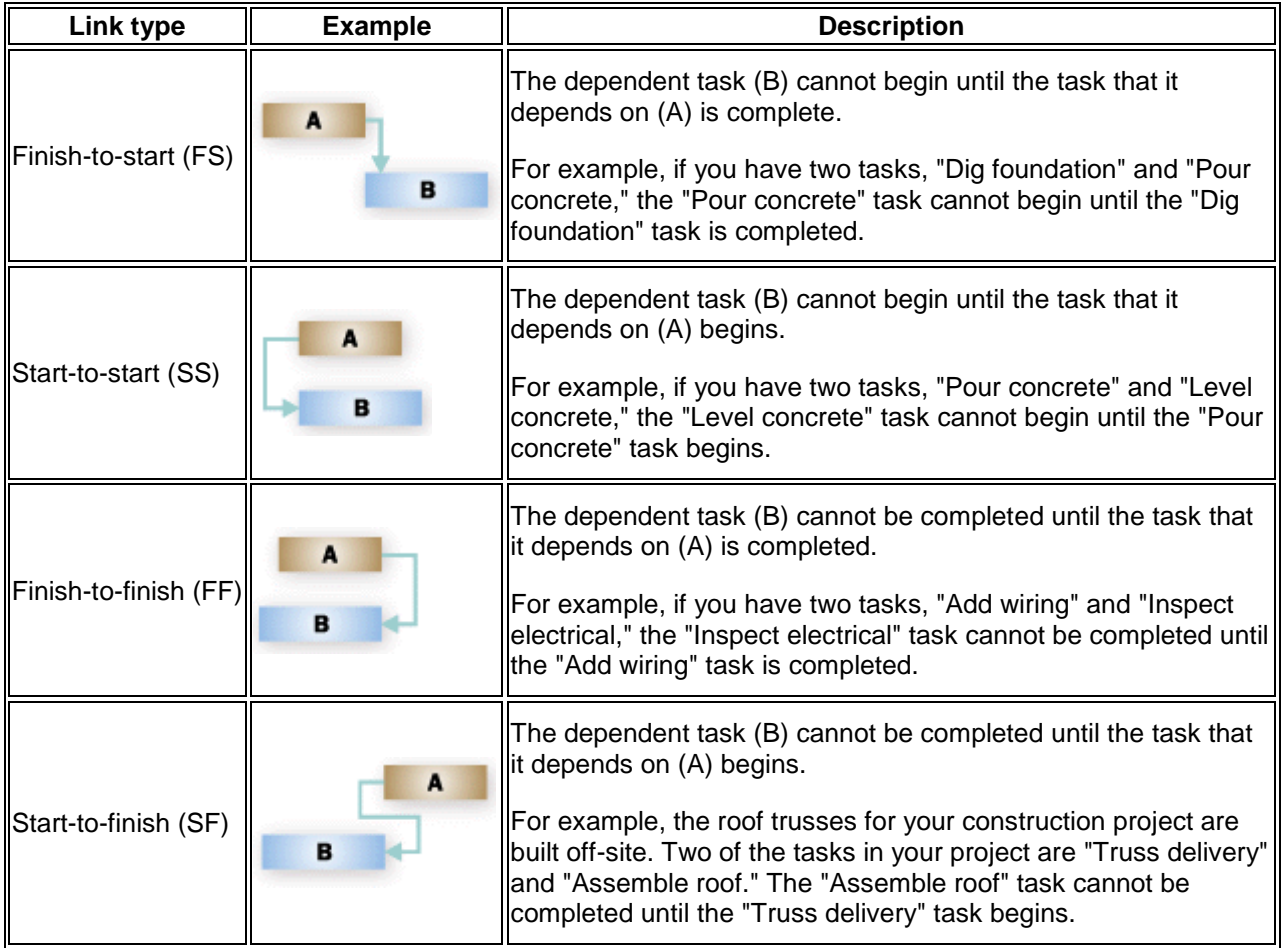

#### **Choose the right dependency**

- **Identify the predecessors to a task**
- o Identifying predecessors is often easier than finding successors.
- **Determine whether the start or finish of the predecessor controls the scheduling of the successor**
	- $\circ$  For example, if the finish of the predecessor controls the second task, the dependency type must be either finish-to-finish or finish-to-start.
- **Determine whether the predecessor triggers the start or finish of the successor**
	- $\circ$  For example, if the result in the previous step is "finish" and the result for this step is "start," the dependency type is finish-to-start.
- **To further define the task relationships, identify whether the dependency uses lead time or lag time**
	- $\circ$  For example, if you can't start to add the second coat of paint until the first coat has dried, the finish-to-start dependency between the "Paint first coat" task and the "Paint second coat" task includes a four-hour lag.

#### **Trace Task Path**

W

**Baseline Slippage** 

**Driving Predecessors** 

Remove Highlighting

**Driven Successors** 

ks

ar

 $\infty$ Task

Highlight:

Predecessors

Successors

Path -

 $\times$ 

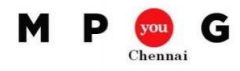

- With a complex project, the bar side of the Gantt Chart can start to look crowded with multi-colored bars and link lines flying everywhere. To sort this out visually, you can display a task path to highlight how tasks link to each other.
	- o On the Gantt Chart, click the Format tab.
	- o Click Task Path, and then pick the related task to highlight.
		- **Predecessors** Tasks that link to and come before the selected task.
			- **Driving Predecessors** Tasks that come before the selected task and directly impact it. When the driving predecessor task moves, the selected task also moves.
		- **Successors** Tasks that link to and follow the selected task.
		- **Driven Successors** Tasks that follow the selected task and are directly impacted by it. When the selected task moves, the driven successor task also moves.
		- This image shows that predecessors and successors are highlighted on the Gantt Chart.
	- o To remove the task path highlighting,
		- Click Remove Highlighting.

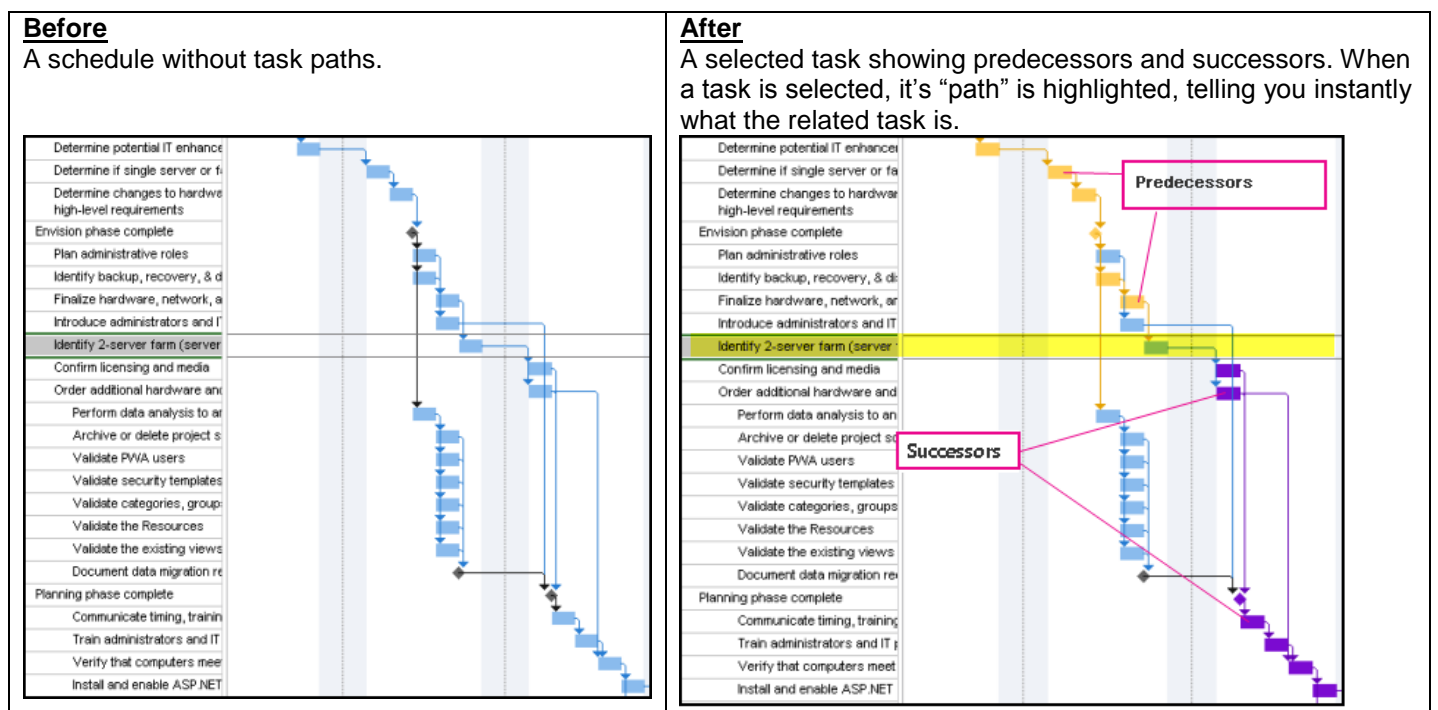

# **Schedule Related Risks**

The key concept here is buffer.

- **Delay or overlap tasks**
	- o **Lag is the delay between linked tasks and lead is the overlap between linked tasks**

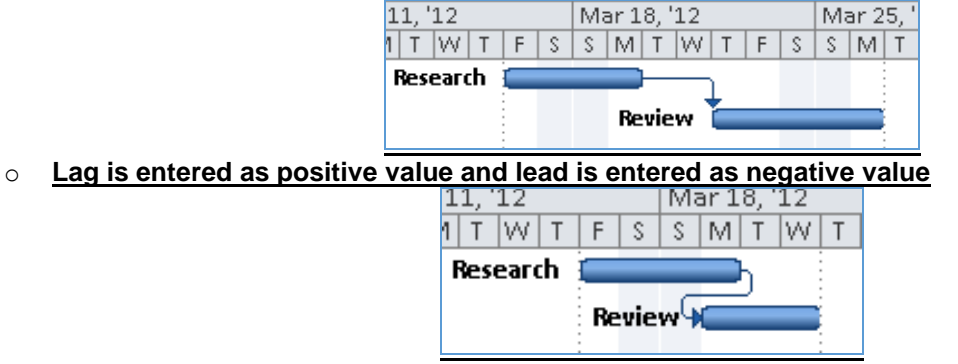

o **Value can be duration or a percentage of the duration of the predecessor**

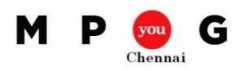

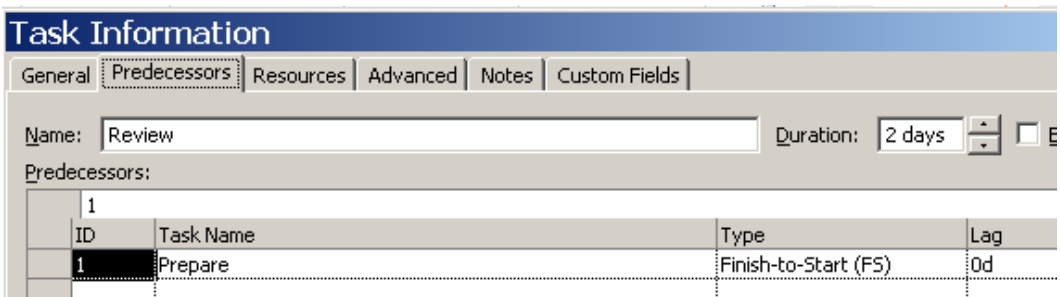

# **Schedule a Task**

- o By default, tasks are scheduled based upon the project calendar.
- o To define unique or specific exceptions/work weeks for tasks you can create a task calendar.
- o A task calendar that is associated with a task overrides the project calendar.
- o To create a task calendar click the **Project** tab, and click **Change Working Time**. Click **Create New Calendar** and, set the exceptions and workweeks.
- o After you create a base calendar, you assign it to the task by selecting the calendar in Calendars list in Advanced tab of Task Information.
- o If the task has non-intersecting task and resource calendars, Project alerts Not enough common working time.

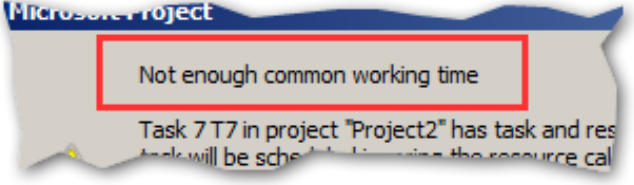

o To change how this task is scheduled, either change the task or resource calendar (or) select the Scheduling ignores resource calendars check box in Advanced tab

## **Validate Task Relationships**

- A predecessor task is one that must be completed before one or more other tasks can begin
- Then of course, a successor task is one that cannot start until its "predecessor(s)" have been completed.